高専プロコン協賛関係サイト 協賛企業様向けマニュアル

高専プロコンの協賛に関する情報ややり取りについては、以下のポータルサイトを利用 して行いますので、ご利用をよろしくお願いいたします。

https://procon-sp.net/sponsor35/

1. 協賛企業向け ID 発行方法

サイトの利用の際には、ID とパスワードによる認証を行いますので、まずは ID とパスワ ードをご請求ください。

(1) 初めてお申込みされる企業様の場合は、上記ページに入り「新規 ID の発行」リンクを クリックしてください。

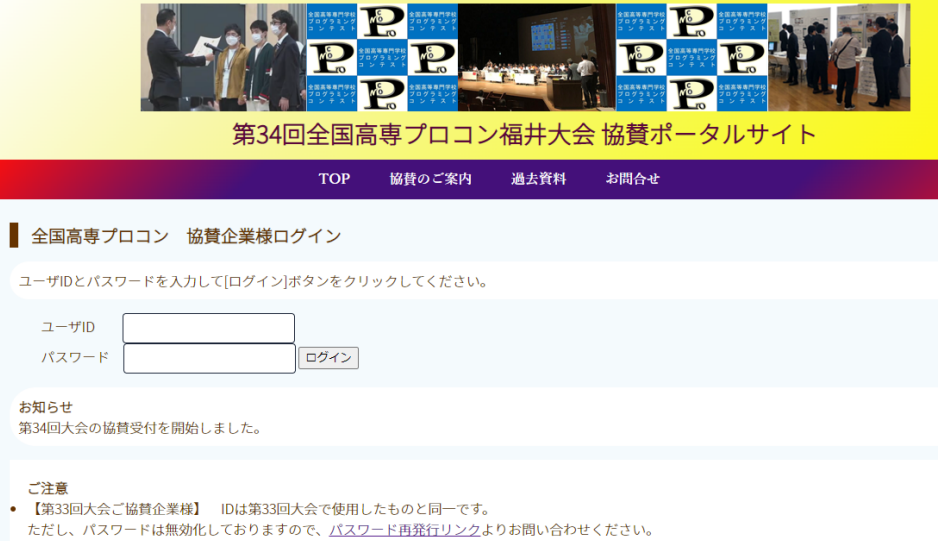

- 【初めての企業様】<u>新規IDの発行</u>から申し込みをお願いします。
- IDまたはパスワードをお忘れの方はこちらからお手続きください。 • ID発行のお手続きに関するマニュアル(PDF)
- (2) 過去にご協賛いただきました場合は、企業情報がすでに入力されていることがあります ので、既登録かどうか検索してください。
- (3) 検索後、該当する企業がある場合はそちらをクリックし、ない場合は「新規」のリンク をクリックします。
- (4) 担当者名、電話番号、メールアドレスを記入し、ID 発行請求ボタンを押してください。
- (5) 確認メールが届きますので、メール内にある URL をクリックして下さい。
- (6) プロコン実行委員に、メール到達確認の通知が自動送付されます。実行委員のほうで詳 細を確認し、ID 発行手続きを行うまで、お待ちください。
- (7) 実行委員で確認が完了しますと、ID とパスワードが通知されますので、そちらを用い てサイトにログインしてください。

【注】第 34回大会にご協賛された場合、ID は第 34 回大会で使用したものと同一です。た だし、パスワードは無効化しておりますので、上記ページ内のパスワード再発行リンクより お問い合わせください。

- 2. 協賛申込書のフォーム入力
	- (1) サイトにログインしてください。
	- (2) 協賛のお申し込み(フォームへの入力) をクリックします。

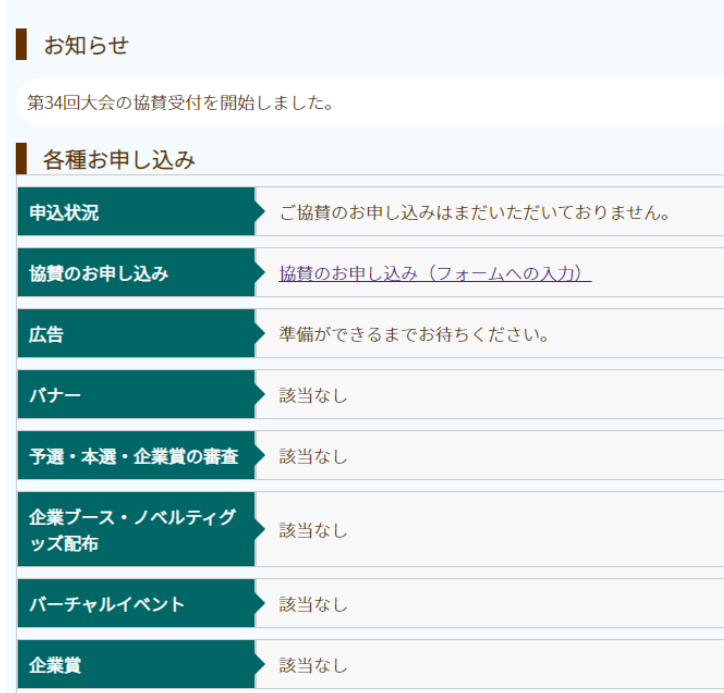

- (3) 申請書に記載する事項(貴社名、代表者名、連絡担当者名、連絡先、協賛タイプな ど)をご記入いただき、「確認画面へ」ボタンを押してください。
- (4) 次の画面で入力内容に問題がなければ、「登録します」ボタンを押してください。
- (5) 申込内容がシステムに登録されます。また、確認メールが送付されますので、ご確 認ください。

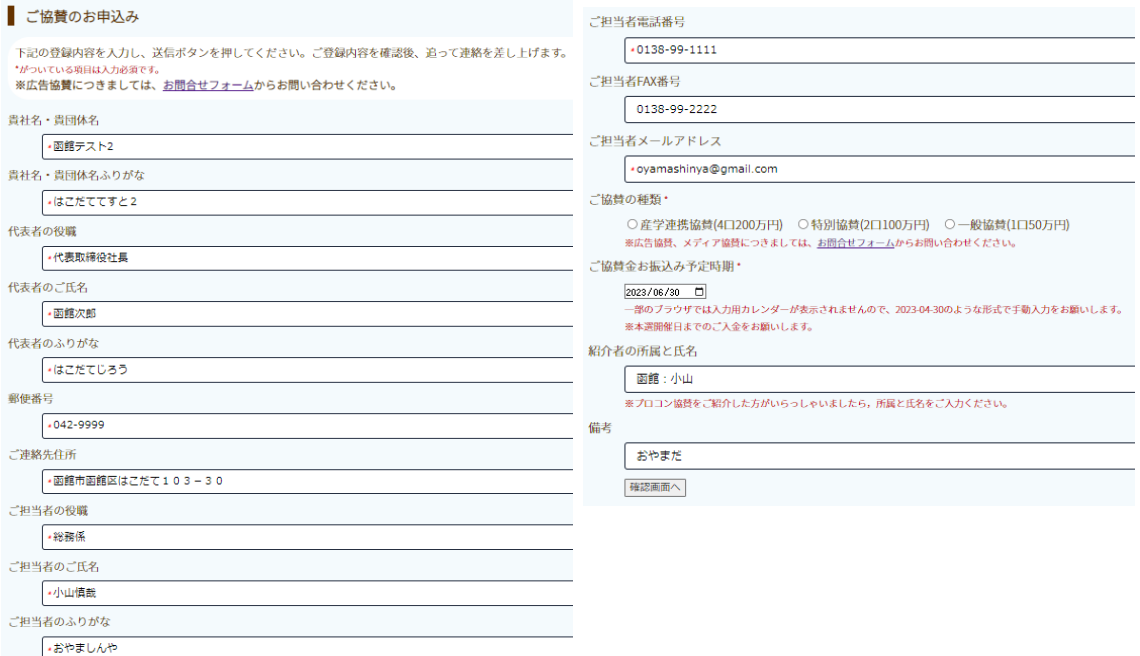

3. 協賛申込書のご提出

フォームに入力後、協賛申込書が自動で作成されます。

(1) トップページの「協賛のお申し込み」にある

## 「協賛申込書ご提出(アップロード)、提出状況確認」をクリックします。

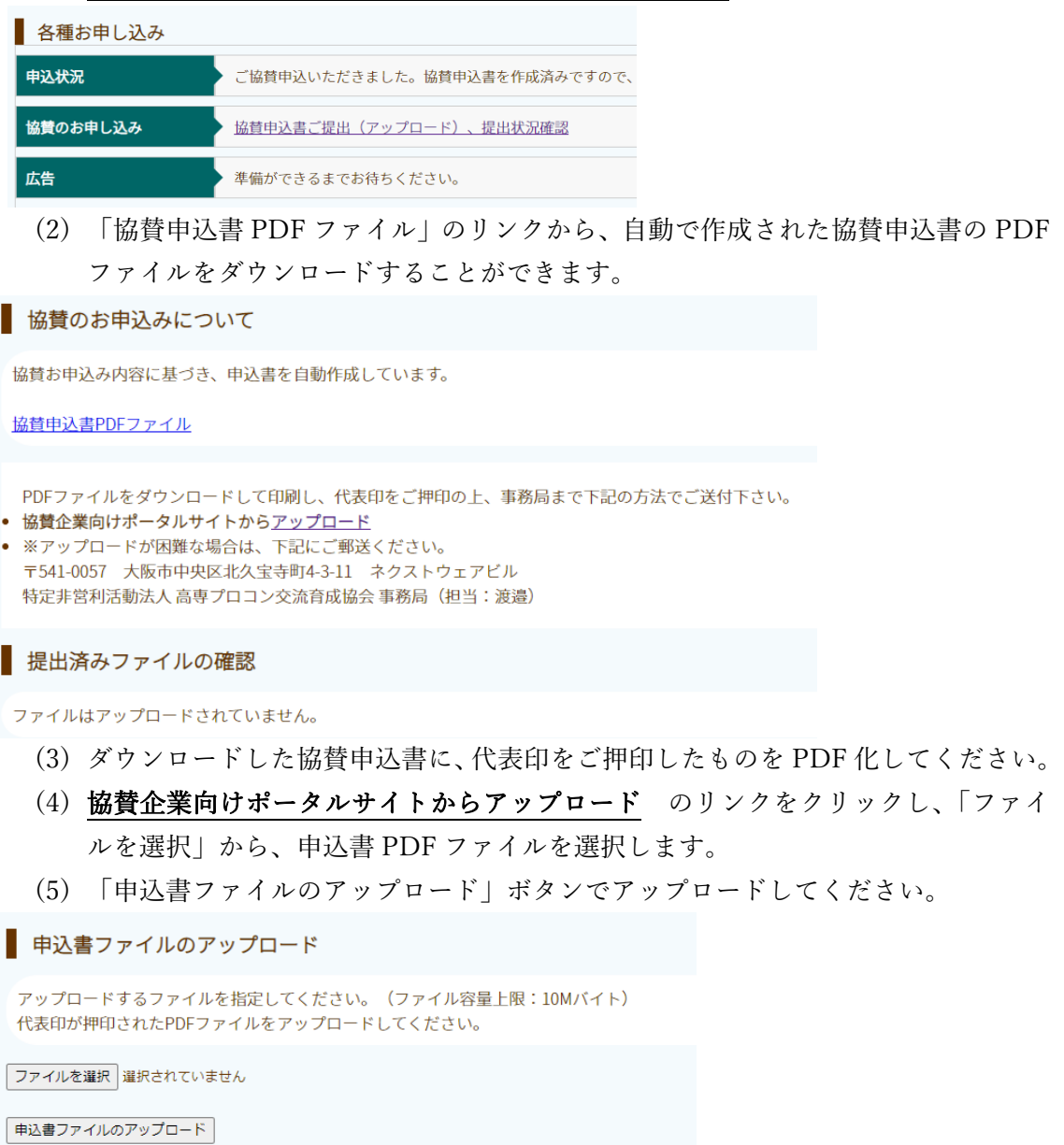

※アップロードしたファイルはトップページの「協賛申込書ご提出(アップロード)、提出 状況確認」リンクからご確認いただけます。提出し直しも可能です。

【注】サイトからのアップロードができない場合は、ご印刷・ご押印いただいた協賛申込書 を、下記までお送りください。

〒541-0057 大阪市中央区北久宝寺町 4-3-11 ネクストウェアビル 特定非営利活動法人 高専プロコン交流育成協会 事務局 (担当:渡邉)